EDV

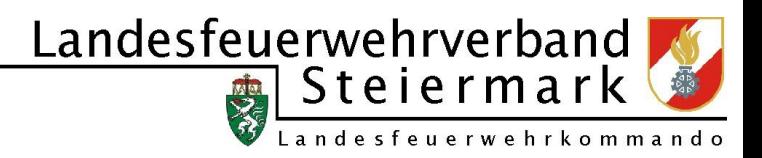

## **Durchführung eines FJ-Wissenstests im Bezirk**

Version 1.0 vom 17. März 2010

Voraussetzung für das Abhalten ist das benötige Recht "FJ-Wissenstest" welches vom

Bezirks-EDV-Beauftragten oder jedem BFKDO-Administrator zugewiesen werden kann.

- 1.) Aufrufen der **Bewerbsverwaltung -> Bewerbe**
- 2.) Erstellen eines neuen Bewerbes durch Klick auf die Schaltfläche **Neu**

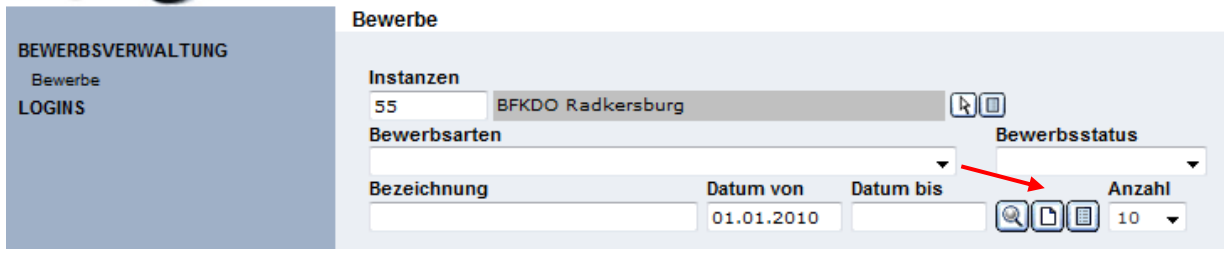

## 3.) Auswahl der Bewerbsart **Wissenstest**

- 4.) Nun müssen die wesentlichen Stammdaten erfasst werden:
	- a. **Bezeichnung**: Die Bezeichnung ist bereits vergeben, kann aber falsch gewünscht

noch ergänzt werden

- b. **Ort**: jener Ort an dem der Wissenstest stattfindet
- c. **Kommandant**: Als Kommandant wird der zuständige Abschnitts- bzw.

Bezirksfeuerwehrkommandant vorgeschlagen. Hier ist jener Kommandant

einzutragen, der die Urkunden unterschreibt

d. **Datum**: wann der Wissenstest stattfindet **von bis**

**Stichtag** und **Anmeldeschluss**, weiters muss auch ein **Abmeldeschluss** eingegeben werden.

e. **Glaubwürdigkeitsbereich**: legt fest welche Ergebnisse als unglaubwürdig auf dem

eigenen Bericht "Nicht glaubwürdige Ergebnisse" aufscheinen

## EDV

Eandesfeuerwehrverband

- f. **Nenngeld**: wird für eine Anmeldung und für eine Nachmeldung definiert.
- g. **Festkanzlei**: wenn Nenngeld nicht bezahlt, ist ein Antreten (Auswerten) nicht möglich (macht nur Sinn, wenn die Nenngeldverwaltung auch über FDISK erfolgt)
- h. **Wertung mit Urkundendruck**: falls diese über FDISK erfolgen soll
- i. **Wertungsblatt selbst drucken**: Die FW kann selbst das Wertungsblatt drucken und zum Bewerb mitbringen
- j. **Ergebnisliste freigeben**: Die Ergebnisliste ist über FDISK einsehbar.

*A*<sub>angezeigt</sub>

k. **Nachmeldung erlauben**: wenn ja, wird ein zweites Symbol für "Neu-Nachmeldung"

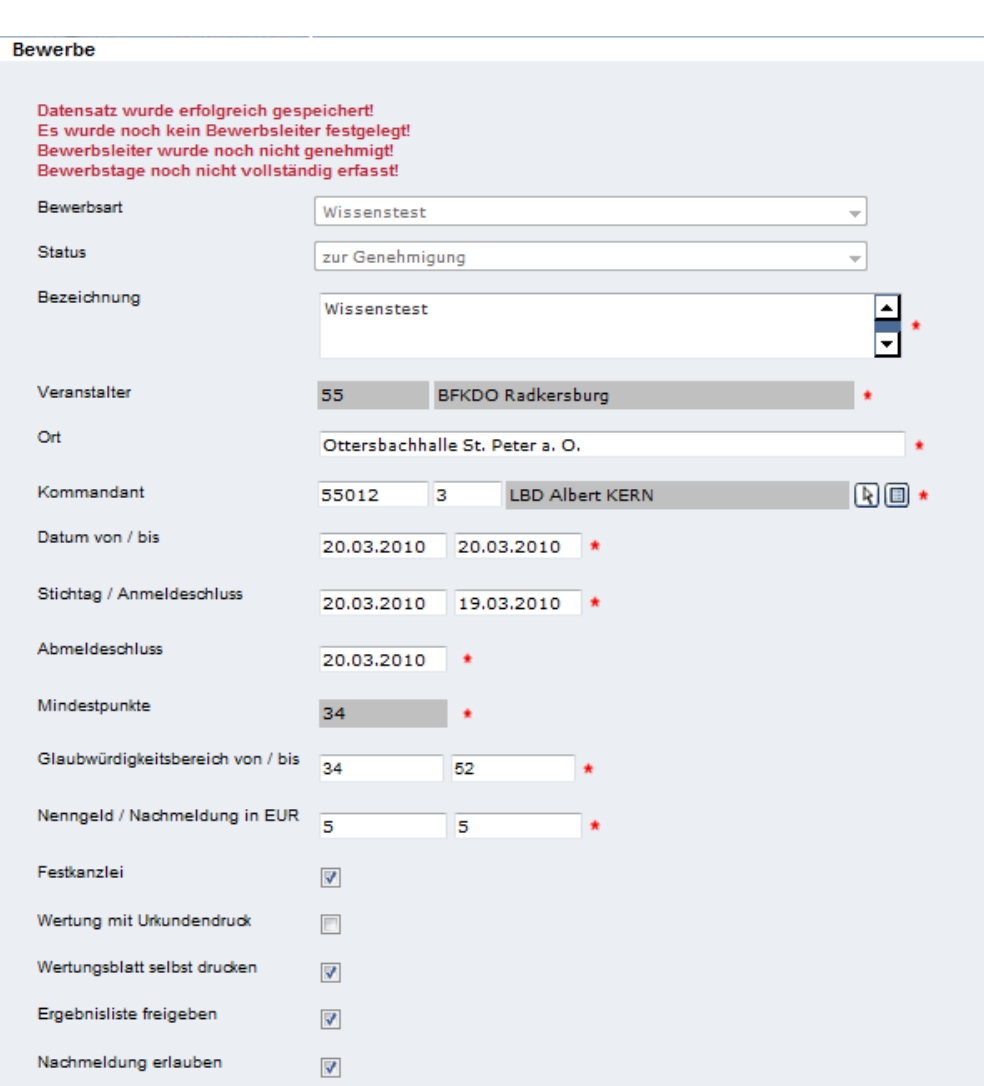

5.) Nun wird der Bewerb durch Klick auf "Speichern" angelegt

EDV

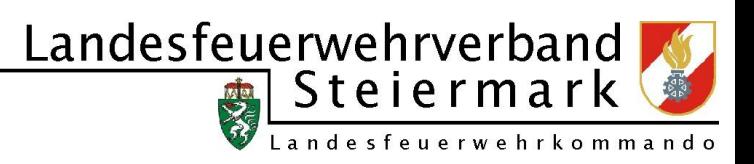

6.) Über die Navigation auf der rechten Seite müssen wir nun den Bewerbstage und die

Bewerterplan definieren.

7.) **Bewerbstag**: Zumindest ein Datensatz muss angelegt werden

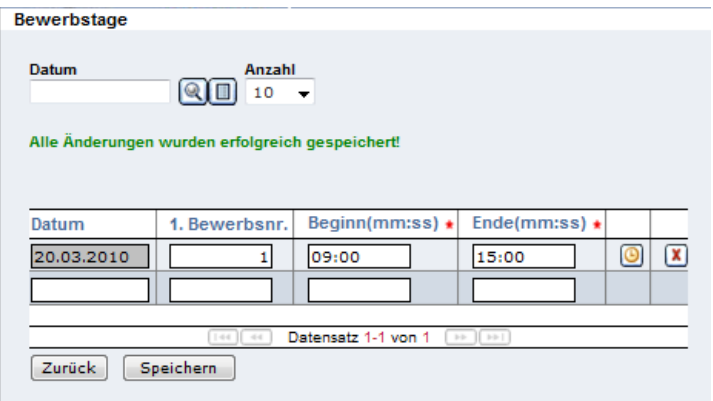

Über das Symbol Meldezeiten **gelangt man in ein Dialogfenster**, in dem für jedes

Zeitfenster die Meldezeiten festgelegt werden können, zu denen sich die Bewerbsgruppen

beim A-Ausschuss melden müssen.

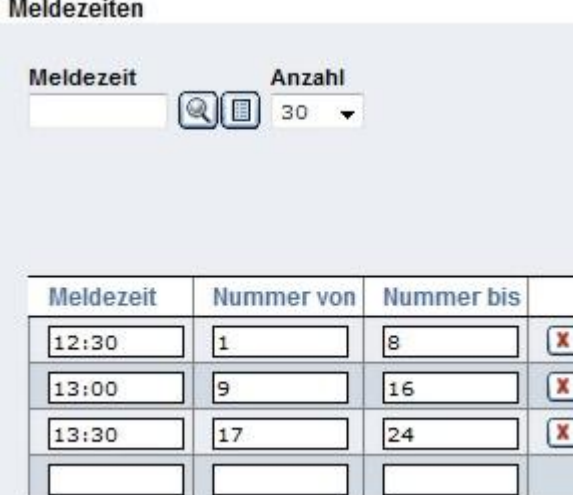

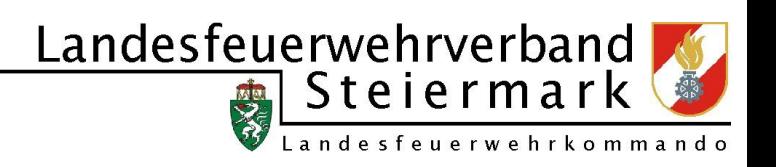

8.) **Bewerter**: Zumindest ein Wissenstestabnahmeberechtigter muss angelegt werden. Es sollten

aber im Sinne des Bewerterverdienstabzeichens sämtliche Hauptbewerter, Bewerter und ein

Wissenstestabnahmeberechtigter-Stellvetreter eingegeben werden.

Weiters kann am Bewerbstag das Häkchen für anwesend gesetzt werden, wenn die Person vor Ort ist.

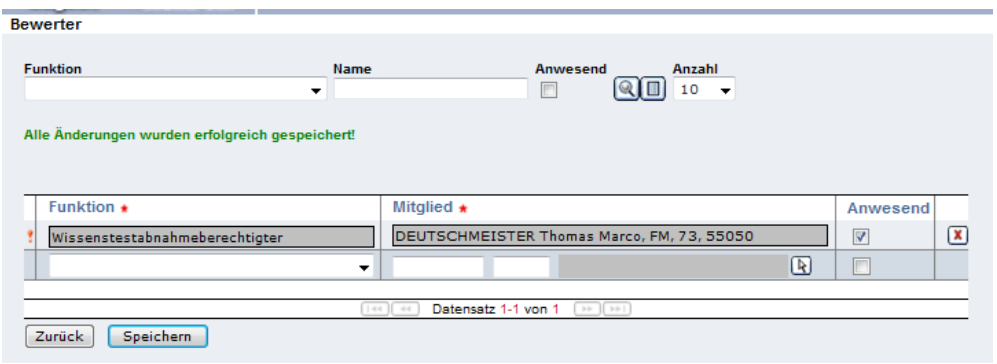

Nun ist der Bewerb erfasst und kann vom LFKDO genehmigt und damit in weiterer Folge

freigeschalten werden.

Wurde der Bewerb genehmigt kann er nun durch die neuen Schaltflächen Abgesagt oder Aktiviert

werden.

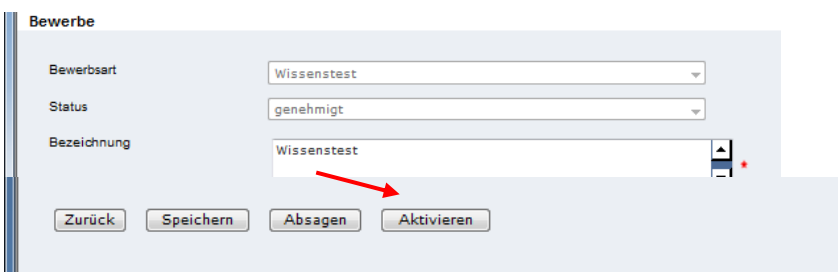

EDV

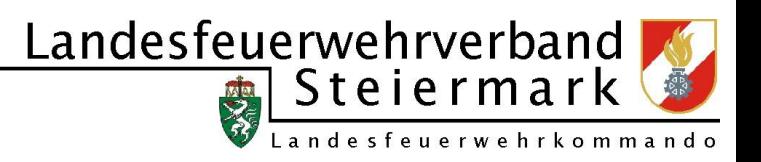

9.) Aufnahme von Teilnehmern:

Teilnehmer werden über den Punk "Angemeldete Gruppen" angezeigt und hier können

durch klick auf die Schaltfläche **NEU** neue Teilnehmer eingegeben werden.

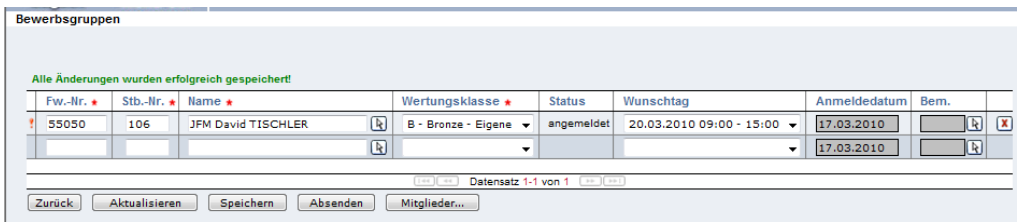

10.)Vergabe der Nummern:

Über den Punkt "Bewerbsplan" werden nun sämtliche Teilnehmer angezeigt und es können

die Nummern vergeben werden.

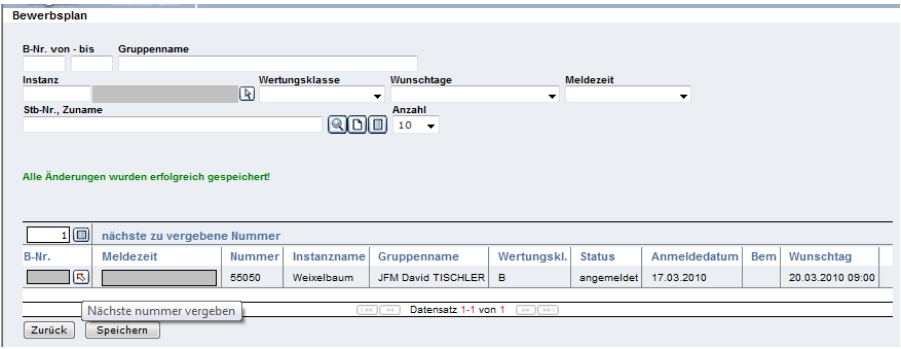

11.)Wertung der Teilnehmer:

Durch Klick auf den Punkt "Wertung" öffnet sich ein neuer Dialog in welchem die Nummer

des Teilnehmers eingegeben werden kann oder einfach danach gesucht werden kann.

Durch Klick auf einen Teilnehmer wird die Wertung von diesem geöffnet.

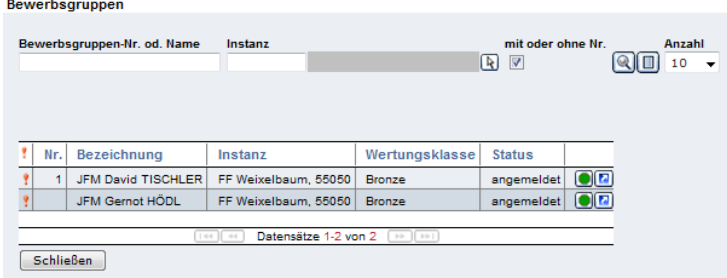

EDV

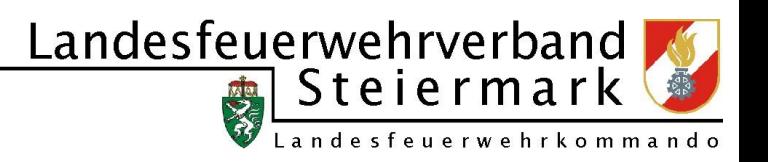

12.)Eingabe der Punkte: Im folgenden Dialog werden nun die Punkte des Teilnehmers

eingegeben.

Sollte es der Fall sein, so kann hier ein Teilnehmer disqualifiziert werden.

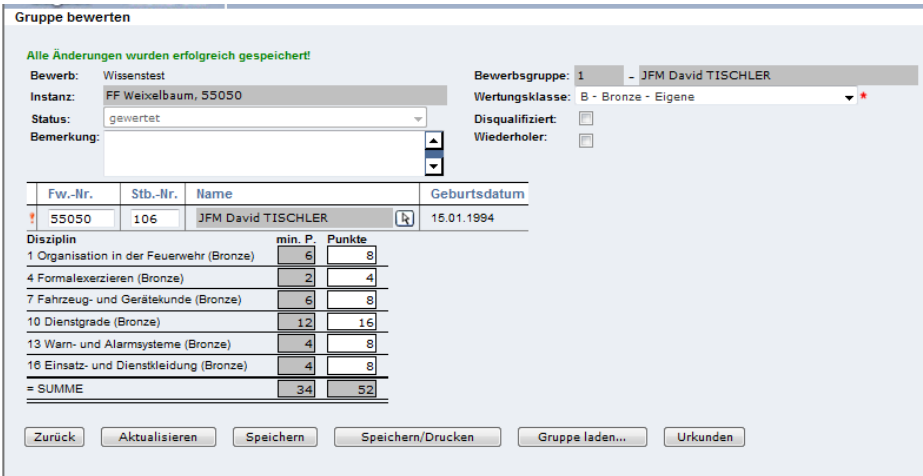

## 13.)Ergebnisse:

Über die Auswahl des Berichtes "Ergebnisse" gelangt man zur Ergebnisliste.

Sollten neue Wertungen vorliegen, so muss man diese durch Klicken auf die dafür gedachte

Schaltfläche aktualisieren.

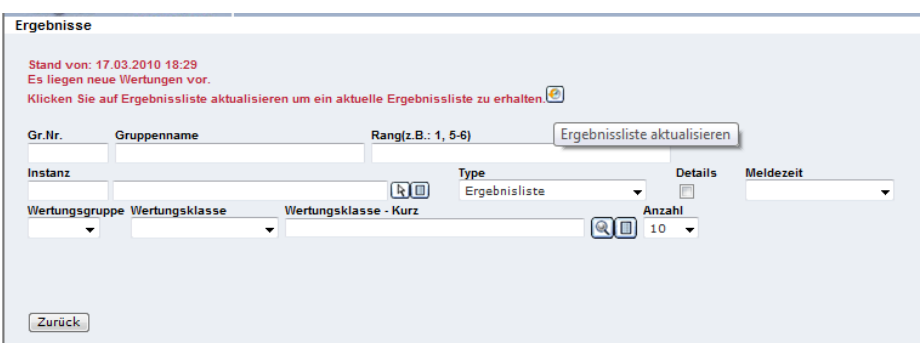

Danach noch einmal auf Suchen klicken und schon sieht man die gewünschte Liste.

Über den Punkt "Ergebnisliste" kann diese nun gedruckt werden.

Nach Abhaltung des Bewerbes wird dieser vom LFKDO abgeschlossen und die Abzeichen eingetragen.